## 3. УСТАНОВКА ДРАЙВЕРОВ

# **АДАПТЕР ELM 327 - BLUETOOTH ELM 327 - BLUETOOTH MINI**

## 1. НАЗНАЧЕНИЕ

Алаптеры ELM 327 - Bluetooth, ELM 327 - Bluetooth mini предназначены для соединения диагностического программного обеспечения, установленного на персональном компьютере и электронного блока управления установленного в автомобиле. Алаптеры Bluetooth являются преобразователями логических протоколов и физических уровней сигнала и преобразуют сигналы идущие от ЭБУ по протоколам OBD II в формат Bluetooth (виртуальный СОМ порт). Применяются для лиагностики и просмотра параметров лвигателя в отечественных и импортных автомобилях, оснашенных лвигателями управляемыми ЭБУ.

После того, как Вы полключите алаптер и запустите на ноутбуке диагностическое программное обеспечение, Вы сможете:

- осуществлять профессиональную диагностику лвигателя:
- считывать и удалять коды неисправностей
- контролировать параметры работы систем двигателя:
	- обороты лвигателя
	- температуру двигателя
	- напряжение бортовой сети
- состояние датчиков
- ОСУЩЕСТВЛЯТЬ МОНИТОРИНГ ПОЕЗДОК:
- скорость движения
- пройденное расстояние
- контролировать расход топлива
- время в пути
- КОНТРОЛИРОВАТЬ ПРОГРЕВ ЛВИГАТЕЛЯ В ХОЛОДНУЮ ПОГОДУ
- использовать другие сервисные функции \*
- \* Перечень функций зависит от разработчиков программного обеспечения

К ЭБУ автомобиля адаптер подсоединяется через разъем типа OBD II который расположен на алаптере. Логическая связь адаптера с ЭБУ производится посредством протоколов:

**ISO9141-2** ISO14230-2 (KWP2000) **SAE J1850 VPW\* SAE J1850 PWM\* ISO 15765-4 CAN** 

Прием. преобразование и отправку данных по этим протоколам осуществляет специализированный микропроцессор.

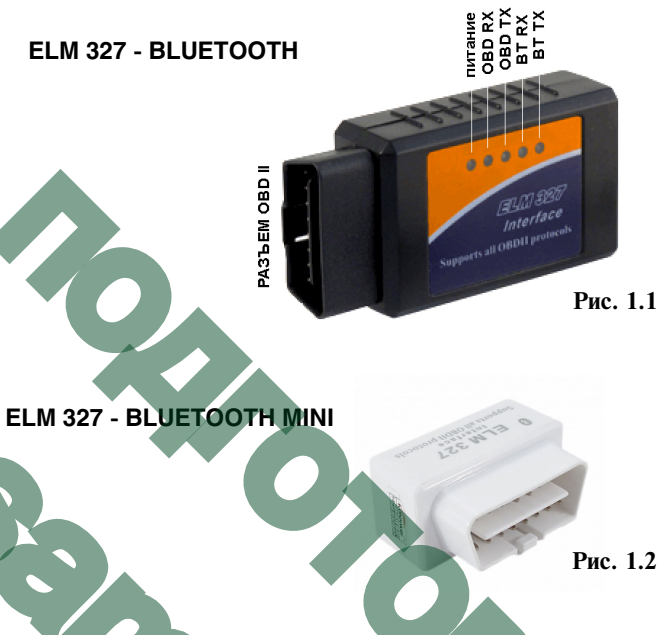

## **ПОРЯДОК РАБОТЫ**

## Для корректной работы устройства необходимо:

- 1. Установите драйвера на Ваш ПК для организации виртуального СОМ порта (описание установки смотрите в ИНСТРУКЦИИ ПУНКТ 3. УСТАНОВКА ДРАЙВЕРОВ).
- 2. Полключите алаптер к лиагностическому разъему в автомобиле (пункт 5. ПОДКЛЮЧЕНИЕ к диагностическому разъему автомобиля).
- 3. Проверые, что на устройстве отображения включен **Bluetooth**
- 4. Произведите поиск устройства с именем "ELM327", при необходимости введите ключ авторизации.
- 5. Запустите диагностическую программу подходящую для работы с Вашим автомобилем.
- ВНИМАНИЕ! Поиск и установка программного обеспечения осуществляется самостоятельно.

ВНИМАНИЕ! Предприятие-изготовитель не несетответственности за риски связанные с использованием программного обеспечения.

### Ключ авторизации

Если при установке требуется авторизация - ввелите ключ авторизации 1234

## **3.1 НАСТРОЙКА BLUETOOTH на ПК**

Лля настройки соелинения алаптера с ЭБУ выполните следующее:

Установите рекомендуемый драйвер Bluetooth (возьмите его с лиска из комплекта Bluetooth-алаптера или с сайта его производителя).

В настройках драйвера Bluetooth (обычно доступны через иконку на панели задач) посмотрите, какой последовательный порт указан как "Исходящий", либо создайте новый порт и назначьте его для устройства "ELM327".

Установите у порта в настройках драйвера Bluetooth (если есть) флажок "Полключаться автоматически".

Для работы используется Bluetooth COM-порт (служба последовательного порта Bluetooth). COM-порт Bluetooth определения в КПК или ноутбуке, либо необходимо создать СОМ-порт Bluetooth. Поллержка СОМ-портов на Вашем устройстве зависит от установленного драйвера Bluetooth.

В настройках соединения будет указан входящий и исходящий СОМ-порт.

В выбранном вами диагностическом программном обеспечении укажите исходящий СОМ-порт указанный в настройках соединения.

## 3.2 НАСТРОЙКА ВІ ЦЕТООТН на коммуникаторах и планшетах с Android

Подключите адаптер к диагностическому разъему OBD II в автомобиле.

Откройте "Настройки"

Откройте "Беспроволные сети"

Откройте "настройки Bluetooth"

## **Включите Bluetooth**

Проведется поиск доступных Bluetooth устройств Выберитее устройство с именем "ELM327"

## Введите ключ авторизации

Запустите диагностическое программное обеспечение В настройках связи выберите связь по Bluetooth Назначьте "ELM327" сопряженным устройством.

# **Настройка КПК с драйвером**<br>**Bluetooth Broadcom**

Подключите адаптер к диагностическому разъему OBD II в Выйдите из настроек Bluetooth. **We и Сабариты 1999** • Габариты **1999** • Габариты 87х48х25 мм автомобиле. Установите на КПК программу "Assign Port x500". П рограмму Перезагрузите КПК.<br>Откройте настройки Bluetooth. откройте настройки Bluetooth, и продавительно запустите программу "Assign Port x500".<br>Выберите из списка портов созданны Откройте вкладку "Службы", откроется список служб, иажмите "Далее".<br>Выберите "Последовательный порт" Выберите всписке устройство "ELM327". выберите "Последовательный порт". Выберите в списке у изметите "ЕСПИСКЕ". Выберите в списке у Отметьте "Включить службу" Иажмите "Готово".<br>Отметьте "Безопасное соелинение" Иак и Перезагрузите КПК. Отметьте "Безопасное соединение". Перезагрузите КПК. **7. КОМПЛЕКТ ПОСТАВКИ** Нажмите "Дополнительно". Запомните номер исходящего СОМ-порта (номер порта wКоробка упаковочная . . . . . . . . . . . . . . . . . 1 шт. необходимо указывать при дальнейших настройках и собходимо указывать при дальнейших настройках и собходимо указывать при дальнейших настройках и собходимо и собходимо указывать при дальнейших настройках и собходимо и собх программы). <br>Отметьте текст "Стандартное устройство..." Марките и программы в совместности с программы и программы и програ Выйдите из настроек.

# **Настройка СОМ-порта на примере КПК FUJITSU**

Выберите в списке устройств "ELM327"<br>Отметьте службу "Serial Port" и нажмите "Конец" Выберите в списке устройств "ELM327" и нажмите "Далее" Выберите свободный СОМ-порт и запомните номер порта. Нажмите "Конец".

Выйдите из настроек Bluetooth.

## Настройка СОМ-порта на примере КПК **Glofih x500+**

Подключите адаптер к диагностическому разъему OBD II в

Включите Bluetooth.

Откройте настройки Bluetooth.

На закладке **Последовательный порт** создайте новый СОМпорт. \_\_\_\_\_\_\_\_\_\_\_\_\_\_\_\_\_\_\_\_\_\_\_\_\_\_\_\_\_\_\_\_\_\_\_\_\_\_\_\_\_\_\_\_\_\_\_\_\_\_

На закладке **Служба** выберите службу "Последовательный \* Протоколы поддерживает только адаптер порт" и "Запуск". ELM 327 - Bluetooth включите - отключить

**3.3 НАСТРОЙКА BLUETOOTH на КПК** Отключите функции авторизации и шифрования. **6. ТЕХНИЧЕСКИЕ ХАРАКТЕРИСТИКИ**

В режиме добавления парного устройства выполните поиск

**Не** ставьте устройство парным. Необходимо выполнить только поиск, чтобы устройство отобразилось в списке.<br>Выйлите из настроек Bluetooth.

можно скачать из интернета.

Выберите из списка портов созданный Вами СОМ-порт и нажмите "Далее".

## Настройка КПК с драйвером **1999 <b>1999 1999 <b>1999 1999 1999 <b>1999 1999 1999 1999 ENGLAND 1999 1999 1999 1999 1999 1999 1999 1999 1999 1999 1999 1999 Bluetooth Microsoft к диагностическому разъему автомобиля**

**SIEMENS Pocket LOOX N560 8. ГАРАНТИЙНЫЕ ОБЯЗАТЕЛЬСТВА** Вставьте адаптер, рис. 1.1, 1.2, в разъем диагностической Подключите адаптер к диагностическому разъему OBD II в приведен на рис. 5.4. Расположение диагностической Гарантийный срок эксплуатации прибора - 12 месяцев со кололкизависит от молели автомобиля. колодки OBD II в автомобиле. Внешний вид разъема приведен на рис. 5.4. Расположение диагностической колодки зависит от модели автомобиля.

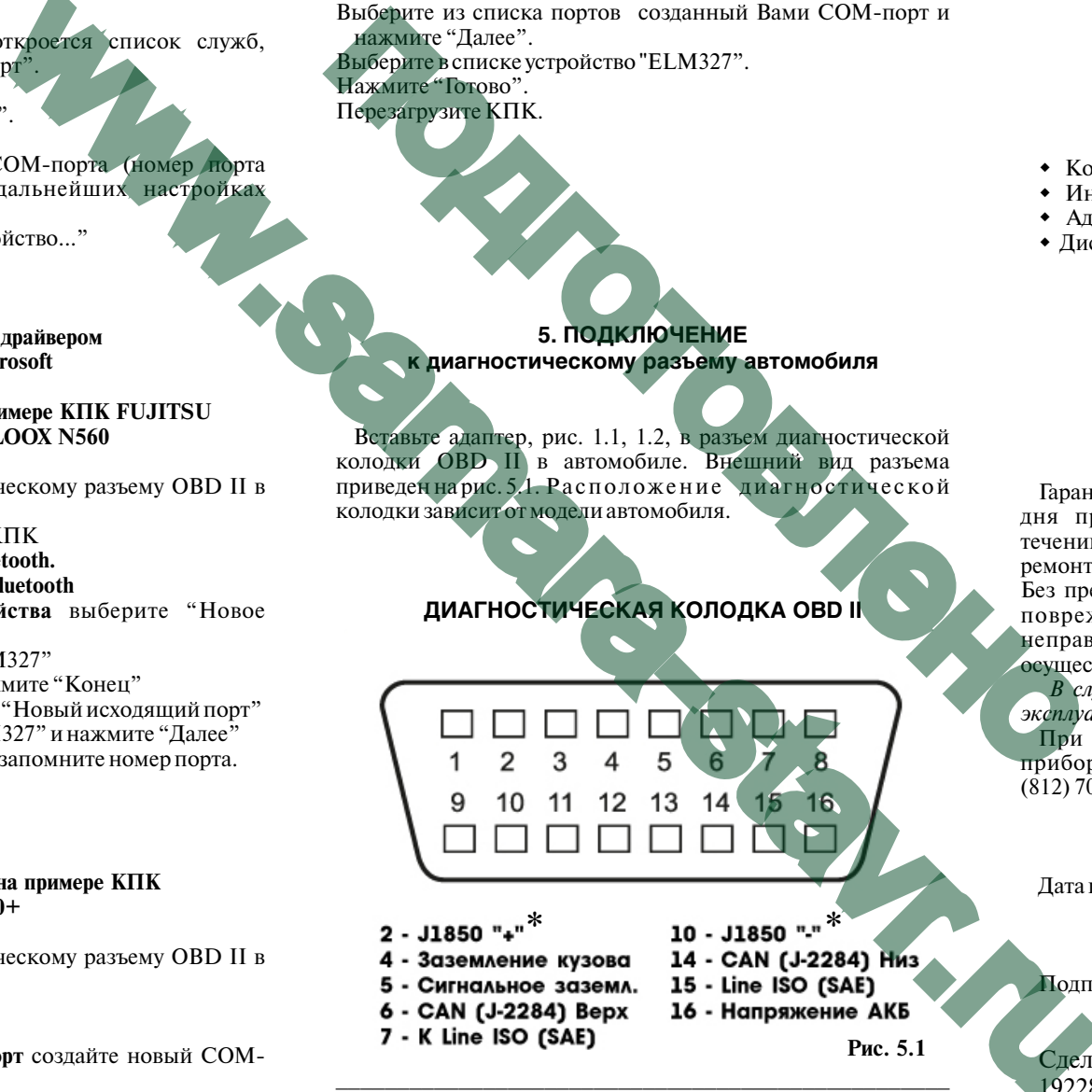

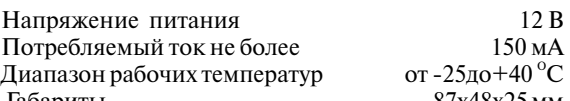

- 
- Отметьте текст "Стандартное устройство..." w Диск с драйверами . . . . . . . . . . . . . . . . . . . 1 шт.

автомобиле.<br>Включите Bluetooth. Откройте на КПК и продажи продажи. Предприятие-изготовитель обязуется в дня продажи. Предприятие-изготовитель обязуется в Висимочите Bluetooth. Откройте на КПК при течении гарантийного срока производить безвозмездный<br>В течении гарантийного срока производить безвозмездный течении гарантийного срока производить безвозмездный **Настройки -> Соединения -> Bluetooth.**<br>На закладке Режимотметьте Вкл. Bluetooth **Sexually Sexually Sexually Sexually Sexually Sexually Sexually Sexually Sexually Sexually Sexually Sexually Sexually Sexually Sexually Sexu** На закладке Режимотметьте Вкл. Bluetooth<br>На закладке Связанные устройства выберите "Новое **ДИАГНОСТИЧЕСКАЯ КОЛОДКА ОВD II** Повреждениях и неисправностях возникших из-за На закладке **Связанные устройства** выберите "Новое **ДИАГНОСТИЧЕСКАЯ КОЛОДКА OBD II** повреждениях и неисправностях, возникших из-за неправильной эксплуатации, гарантийный ремонт не

Отметьте службу "Serial Port" и нажмите "Конец" *В случае неисправности, при соблюдении всех требований* и соблюдении всех требований **и соблюдения в случае неисправности**, при соблюдении всех требований **и соблюдения в с** ла закаплуатации, обмен прибора производится по месту продажи. При возникновении проблем с функционированием прибора обращайтесь за консультацией по телефону (812) 708-20-25 или на форум: http://orionspb.ru/forum

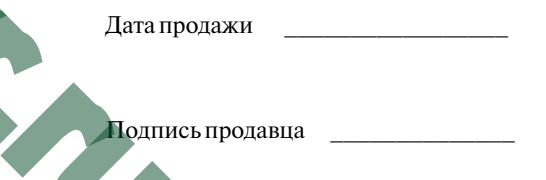

Сделано в Китае по заказу: **ООО "НПП "ОРИОН"** 192283, Санкт-Петербург, Загребский бульвар, д.33 E-mail: orion@orionspb.ru, http://www.OrionSPb.ru